## **Viewing DVIRs**

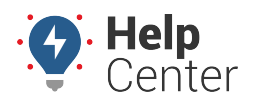

Link: https://help.gpsinsight.com/docs/eld-complete-admin-reference-guide/viewing-dvirs/ Last Updated: January 24th, 2023

## The Driver-Vehicle Inspection Report (DVIR) tab allows you to view all DVIRs completed by your drivers.

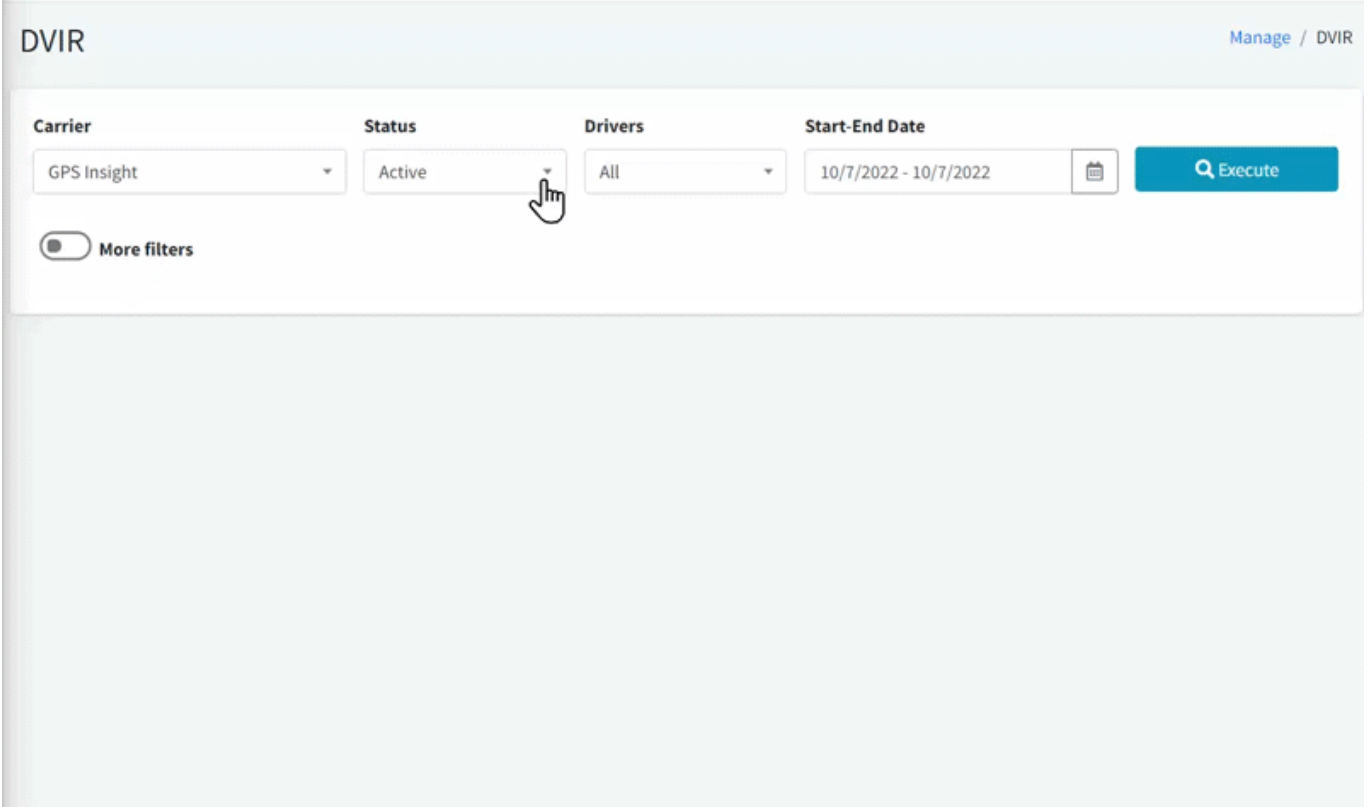

## **To view DVIRs:**

- 1. In eDash, click the DVIR tab.
- 2. Select your company from the Carrier dropdown list.
- 3. Select the status (Active, Inactive or All) from the Status dropdown list.
- 4. Select the appropriate drivers from the Drivers dropdown list.
- 5. Select the date you would like to view from the calendar.
- 6. Click the More Filters toggle to add information to the report, including:
- Tractor Number
- Trailer Number
- Vehicle condition for DVIR
- Report
- Categories
- Defects

## **Viewing DVIRs**

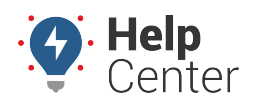

Link: https://help.gpsinsight.com/docs/eld-complete-admin-reference-guide/viewing-dvirs/ Last Updated: January 24th, 2023

- 1. Once complete, click **Execute**.
- 2. A list of DVIRs will appear with the criteria you selected above.
	- The DVIRs have icons at the end of each entry.
	- The first icon shows DVIRs without images.
	- The second icon shows DVIRs with images taken by the driver. Each DVIR can hold up to 9 images.
	- When you click the icons, the DVIR will appear in a new driver window with all details.